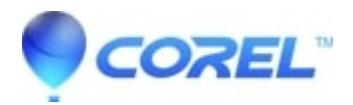

## **[Painter 2015: Difficult to add more liquid metal to areas where](http://kb.parallels.com/en/127880) [liquid metal was erased](http://kb.parallels.com/en/127880)**

• Painter

## **Description of problem:**

- 1. Open painter and create a new document
- 2. Add a layer and fill with a dark color
- 3. Layers > Dynamic Plugins > Liquid metal
- 4. Paint liquid metal on the image
- 5. Click Eraser in the Liquid Metal dialog
- 6. Erase portions of the liquid metal on the image
- 7. Select Brush tool in the Liquid Metal dialog
- 8. Paint on the area where portions of liquid metal were erased

## **Result:**

Liquid metal does not easily fill areas where liquid metal was previously erased.

## **Solution:**

User must just keep painting until the area is filled.

© 1985-2024 Corel. All rights reserved.